## 國立公共資訊圖書館

# 數位借閱證服務暨數位資源使用說明

- 壹、數位借閱證服務
	- 服務簡介
		- (一) 申辦對象:尚未辦理國立公共資訊圖書館(以下簡稱國資圖或本館)借 閱證之中華民國國民。
		- (二) 特點:核發無實體型式借閱證,可使用電子書服務平台及公共圖書館 數位資源入口網等國資圖所有數位資源。如欲借閱實體館藏,請攜帶 身分證,至國資圖總館、黎明分館或中興分館櫃檯辦證領取實體借閱 證。
		- (三) 辦證相關問題,請洽詢專線:04-2262-5100 轉 1111 辦證處。

### 二、 數位借閱證申請辦法

- (一) 集體辦證對象:學校或機關團體
	- 1. 申請方式:
		- (1) 指定專人負責,檢齊「集體辦理國立公共資訊圖書館數位借閱證集 體辦理申請單」及「個人資料授權同意聲明書」函送本館申請。
		- (2) 公文核准後,申請單位依「讀者資料檔 Excel 檔 的格式完整提供申請 者正確個人資料,建置完成後將檔案 E-mail 至 [ecard@nlpi.edu.tw](mailto:ecard@nlpi.edu.tw)。
		- (3) 本館收到資料辦理完成後,將以電子郵件回覆聯絡人,並請聯絡人 轉知各申請人,憑帳號(身分證字號)及密碼(預設為生日月日4 碼)即可使用國資圖所有數位資源(電子書服務平台、公共圖書館 數位資源入口網、數位典藏服務網),並請轉知申請人遵守國資圖 數位借閱證使用相關規範。
	- 2. 注意事項:詳細申請辦法請至本館網頁查詢:國資圖首頁>讀者服務>閱 覽服務>借閱證申請>集體辦證(網址 [https://tinyurl.com/y7al4qtm\)](https://tinyurl.com/y7al4qtm)。

(二) 網路辦證對象:個人

- 1. 申請方式:直接透過網路申請。
- 2. 注意事項:
- (1) 詳細申請辦法請至本館網頁查詢:國資圖首頁>讀者服務>閱覽服務>借 閱證申請>網路辦證(網址 [https://tinyurl.com/y7gdpfvo\)](https://tinyurl.com/y7gdpfvo)。
- (2) 填畢網路辦證資料後,請選擇以下任一方式完成身分認證,本館受理 審核完成後會以電子郵件方式回覆申辦結果。
	- A.依網頁說明上傳影像清晰之身分證明文件影像檔。
	- B.使用自然人憑證認證身分。認證成功後,立即開通數位借閱證(自 然人憑證需與申請人身分證號及姓名相符)。
- (3) 如選擇以上傳身分證明文件影像方式進行身分認證者,審核流程需3 個工作天,請耐心等候,將以電子郵件回覆申辦結果。
- (三) 本館數位借閱證限本人使用,不得轉借、讓與或以其他方式由第三人 使用,違者自負一切法律責任。

#### 貳、 數位資源使用方式說明

- 電子資料庫:接獲本館數位借閱證核准資訊後,即可使用「公共圖書館數 位資源入口網(網址 [ers.nlpi.edu.tw\)](http://ers.nlpi.edu.tw/)」之資料庫。
- 二、 電子書服務平台:以本館借閱證帳號直接登入或以全國任一公共圖書館讀 者身分加入會員後即可使用(網址 [ebook.nlpi.edu.tw\)](https://ebook.nlpi.edu.tw/)。
- 三、 如有相關數位資源使用問題,請洽詢專線:04-2262-5100 分機 123。

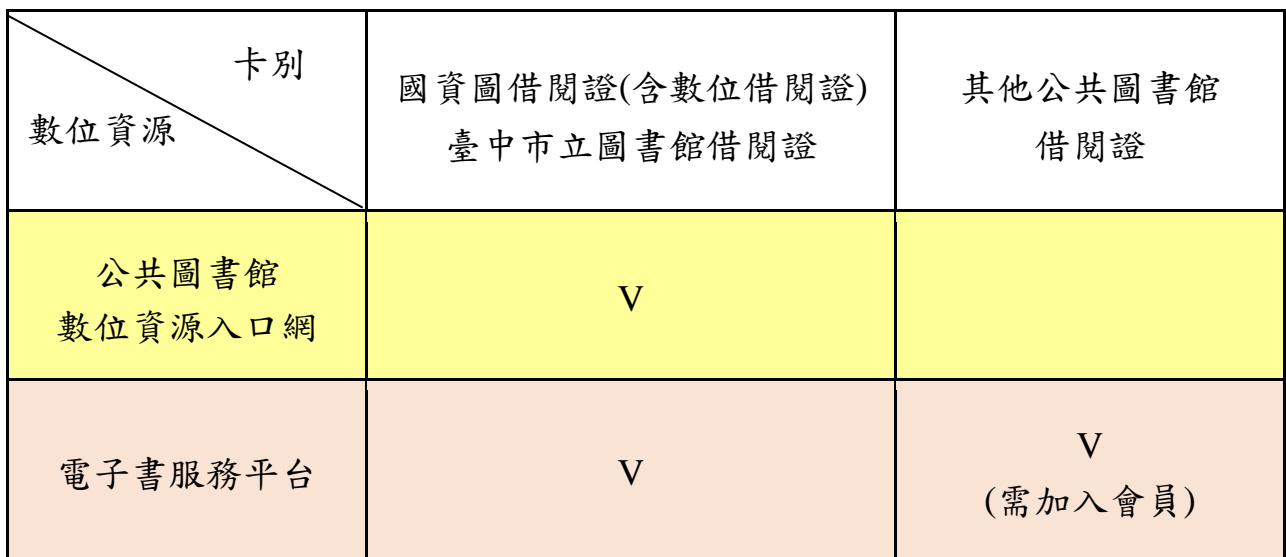

## 參、電子資料庫使用說明

一、 連線路徑:國立公共資訊圖書館首頁>數位資源>數位資源入口網(網址 [ers.nlpi.edu.tw](http://ers.nlpi.edu.tw/) )。

(一)公共圖書館數位資源入口網使用說明

- 選擇(1)直接輸入資料庫名稱查詢 或(2)依「主題類型瀏覽」
- 如點選依「主題類型瀏覽」後,再 點選欲使用之資料庫,如:兒童繪本 →圓夢繪本資料庫

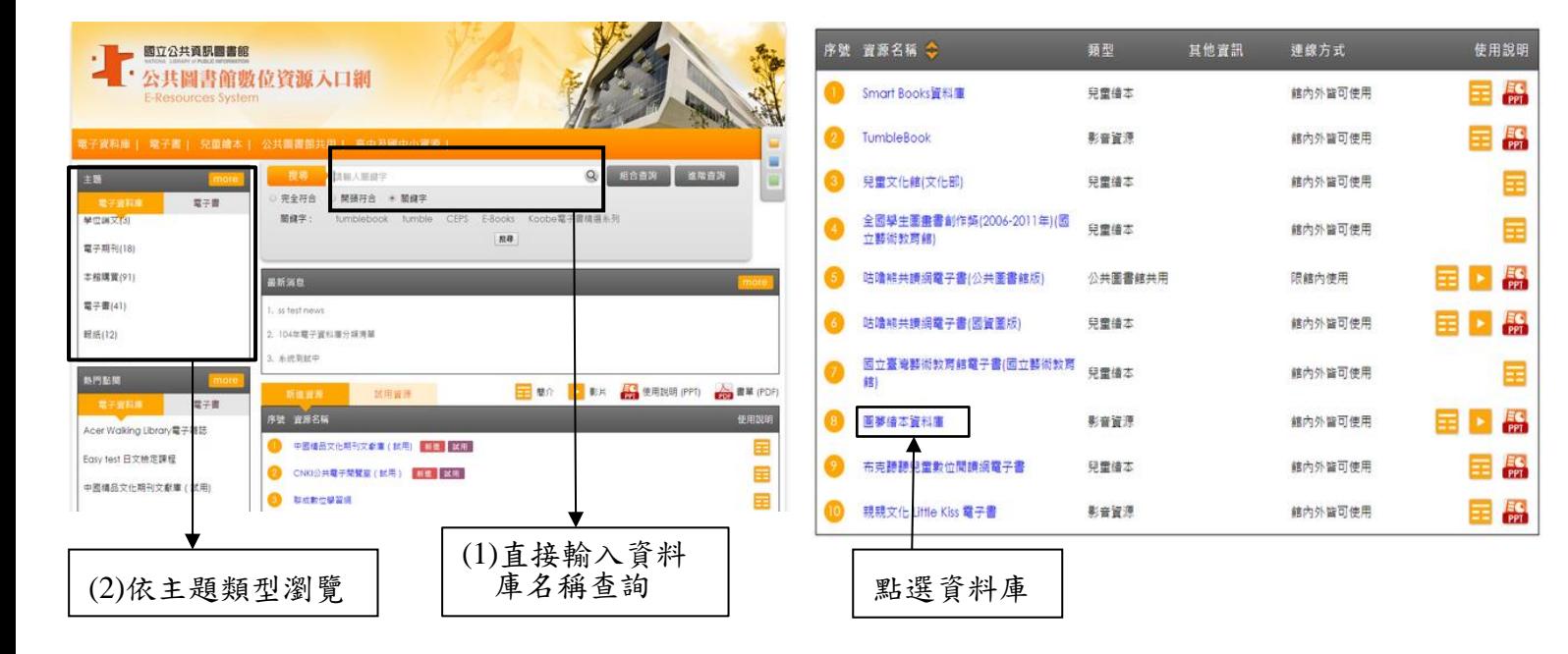

二、使用者登入

帳號:身分證字號

▶ 預設為生日之月日,共4碼

成功登入後即可使用

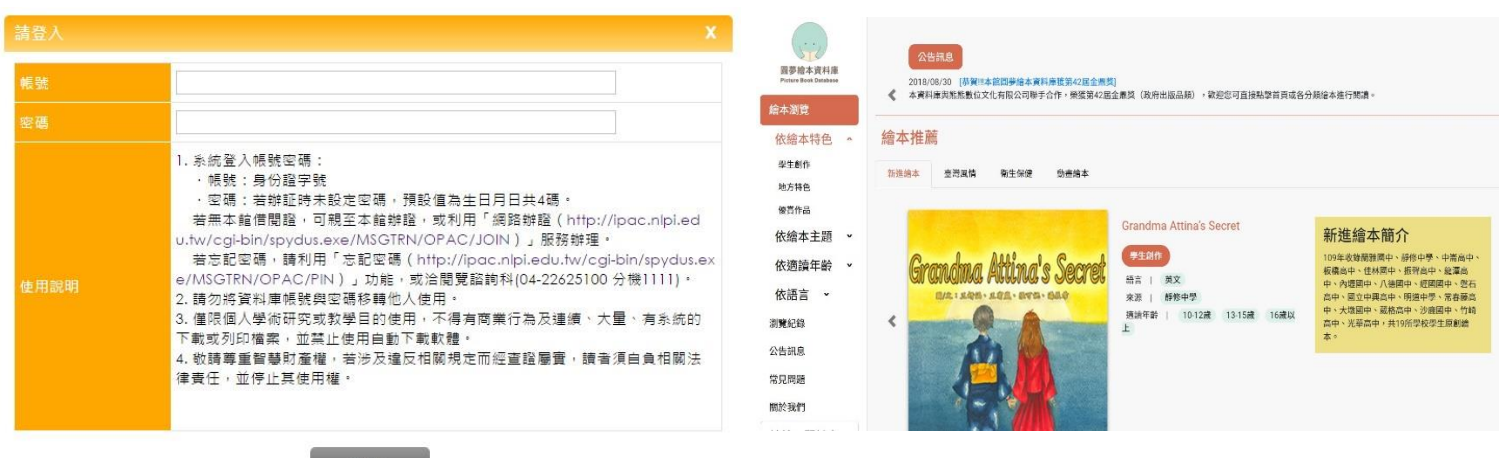

- 三、授權連線使用範圍說明:
	- 館內外皆可使用:可直接於國資圖館內使用,或可於館外通過合法使用者 認證程序後使用。
	- 限館內使用:必須至國資圖館內才可使用。
- 四、各資料庫詳細介紹及操作說明:
	- 請參閱「資料庫簡介」。
	- 提供資料庫使用說明(PPT 檔)及動態語音使用說明(連結至 YouTube),歡 迎下載轉製教學,並請標明出處。

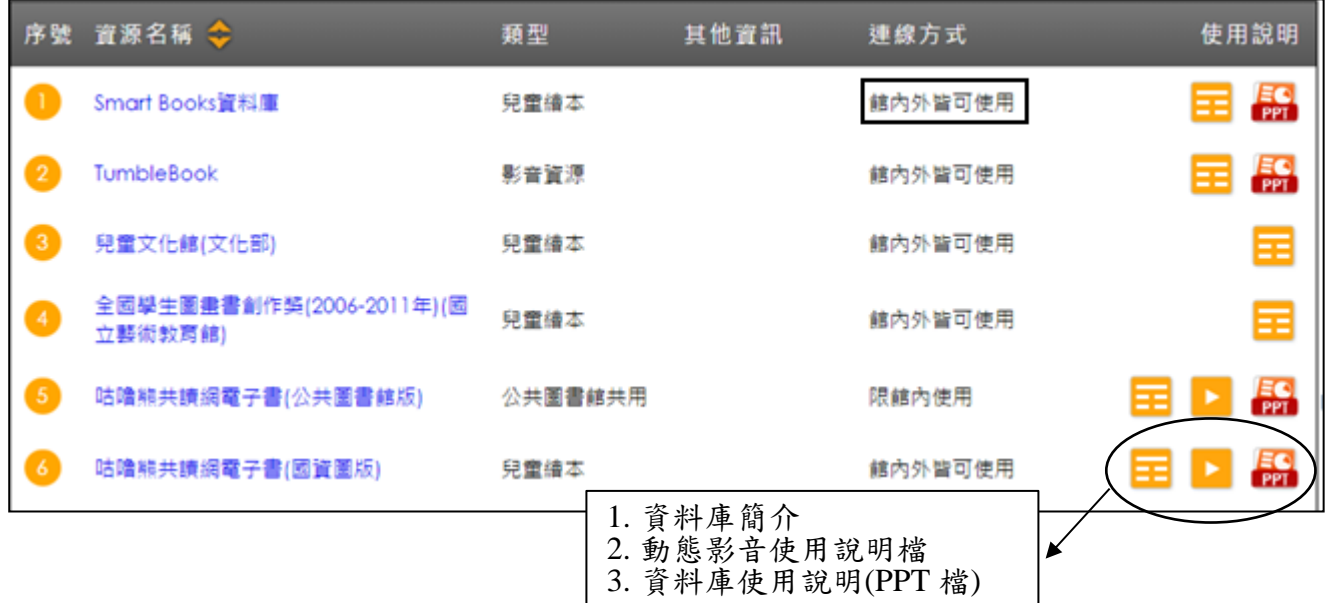

#### 肆、電子書服務平台使用說明

- 一、連線路徑:國資圖首頁>數位資源>電子書服務平台(網址 [ebook.nlpi.edu.tw\)](https://ebook.nlpi.edu.tw/)。
	- 持本館借閱證直接登入使用(或持臺中市立圖書館借閱證)或以全國任一公共 圖書館讀者身分加入會員後,即可免費借閱使用。
	- 收錄範圍遍及各大出版社,包[括親子教養、](http://ebook.nlpi.edu.tw/search.topicbook?isTb=35#resultdata?isTb=35)哲學宗教、自然科普、電腦網 路、休閒生活、醫學保健、圖文漫畫、財經商管、藝術設計、心理勵志、 社會科學、語言學習、投資理財、原住民、兒童及青少年文學、史地旅遊 及食譜等各類熱門主題。

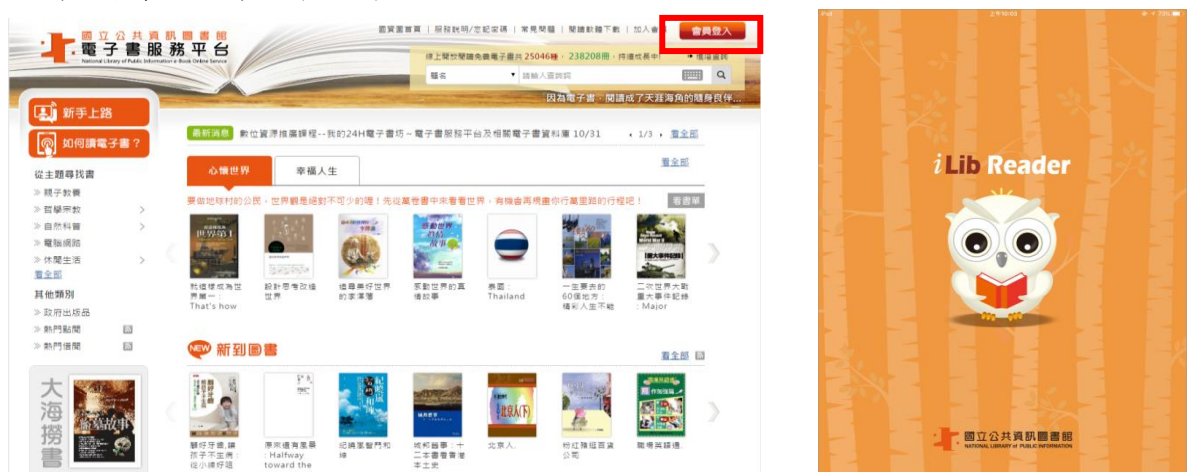

- 二、如何成為會員
- (一) 辦理國資圖或中市圖借閱證免加入會員 持有國立公共資訊圖書館或臺中市立圖書館借閱證免加入會員即可直接登入 借閱電子書,登入請用本館借閱證帳密登入。 回荡河回
- (二)加入會員(持國內任一所公共圖書館借閱證)

#### 1.選擇註冊館別

◆請以您在國內任一公共圖書館之有效借閱證進行註冊(已持有國資圖或臺中市 立圖書館的借閱證,無須再註冊),先選擇「圖書館所在區域」,由下拉式選單 選擇您的「借閱證所屬館別」,再輸入該公共圖書館借閱證正確的證號及密碼。

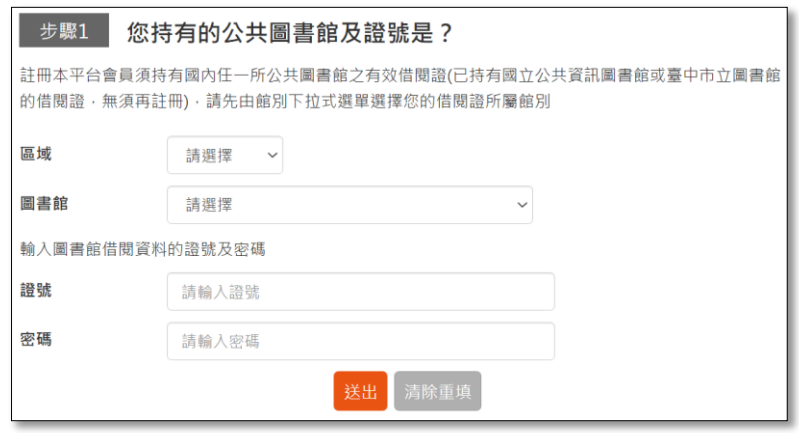

◆如註冊失敗,請向原辦證之公共圖書館確認您的證號及密碼是否正確。

 **小叮嚀:以桃園市、新竹縣、新竹市、苗栗縣、臺中市、彰化縣、雲林縣及花蓮 縣圖書館借閱證加入會員或新增註冊館,可閱讀更多電子書 1.可免費借閱「國資圖電子書」 2.還可借閱「該縣市電子書」**

2. 填寫個人資料 3.填寫完畢,並勾選我已閱讀「本平台服務條

 $\frac{36}{40}$ 

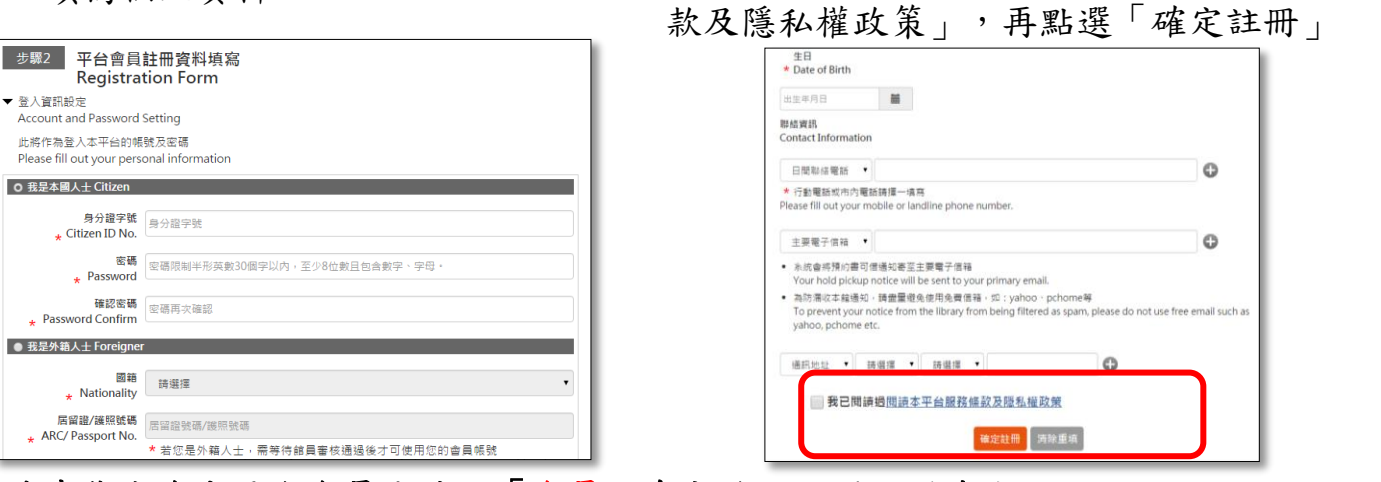

恭喜您成為本平台會員!請以「會員」身分登入,開始閱讀使用

帳號:身分證字號

密碼:步驟 2 填寫設定的密碼

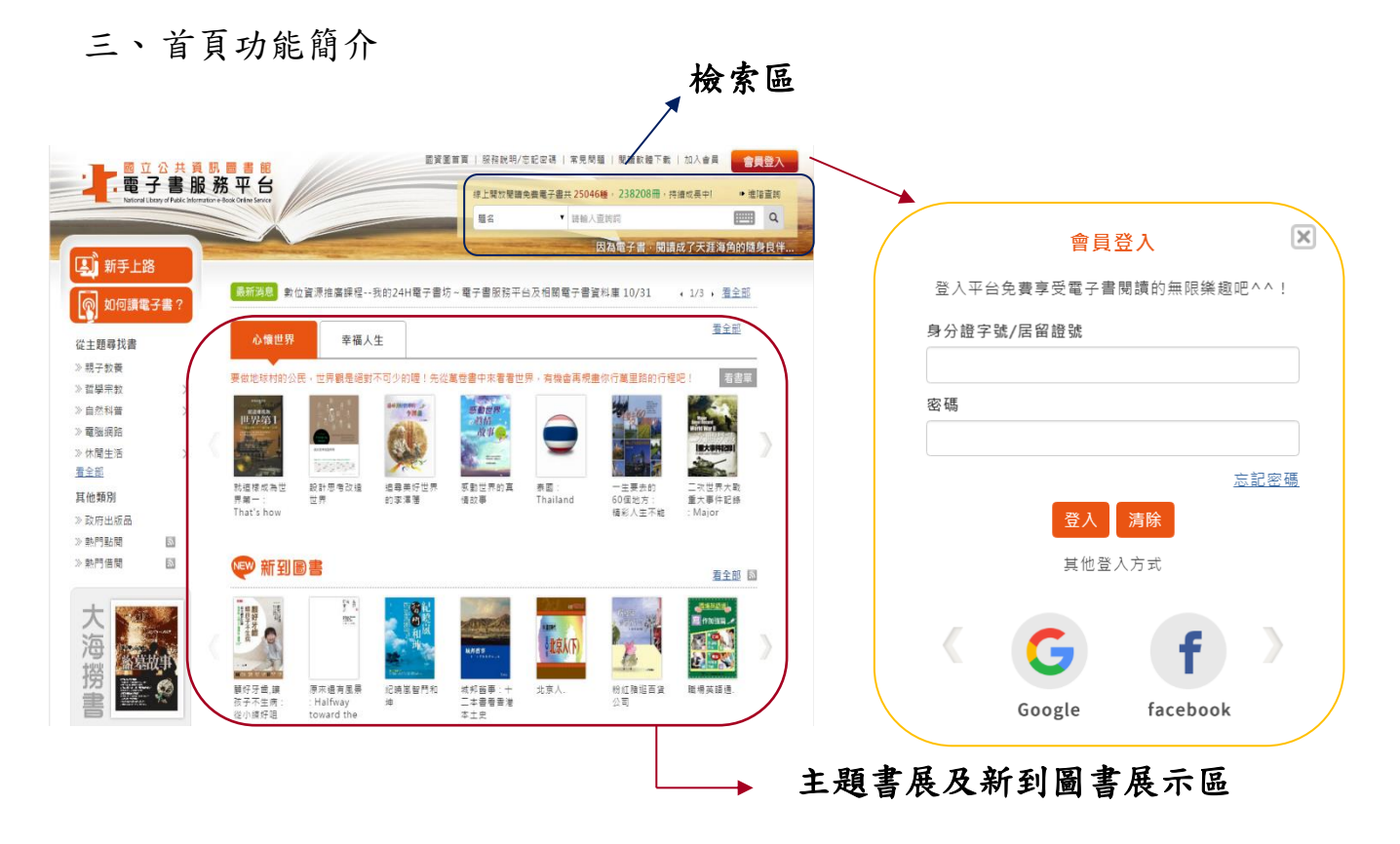

四、借閱規則

借閱冊數/天數:8 冊/14 天。到期後系統將自動歸還,您亦可自行提早歸還。 ▶續借:1次、借期14天,自續借日起算。

預約冊數/保留天數:4 冊/7 天。

電子書全部被外借時可線上預約,預約書可取時,系統會自動發信通知。 五、個人書房

提供閱讀已借閱之電子書、預約可借、查詢借閱及預約紀錄、帳號綁定、新 增註冊館維護、修改個人資料、查詢收藏紀錄等服務功能。

(2) 首頁 > 個人書房

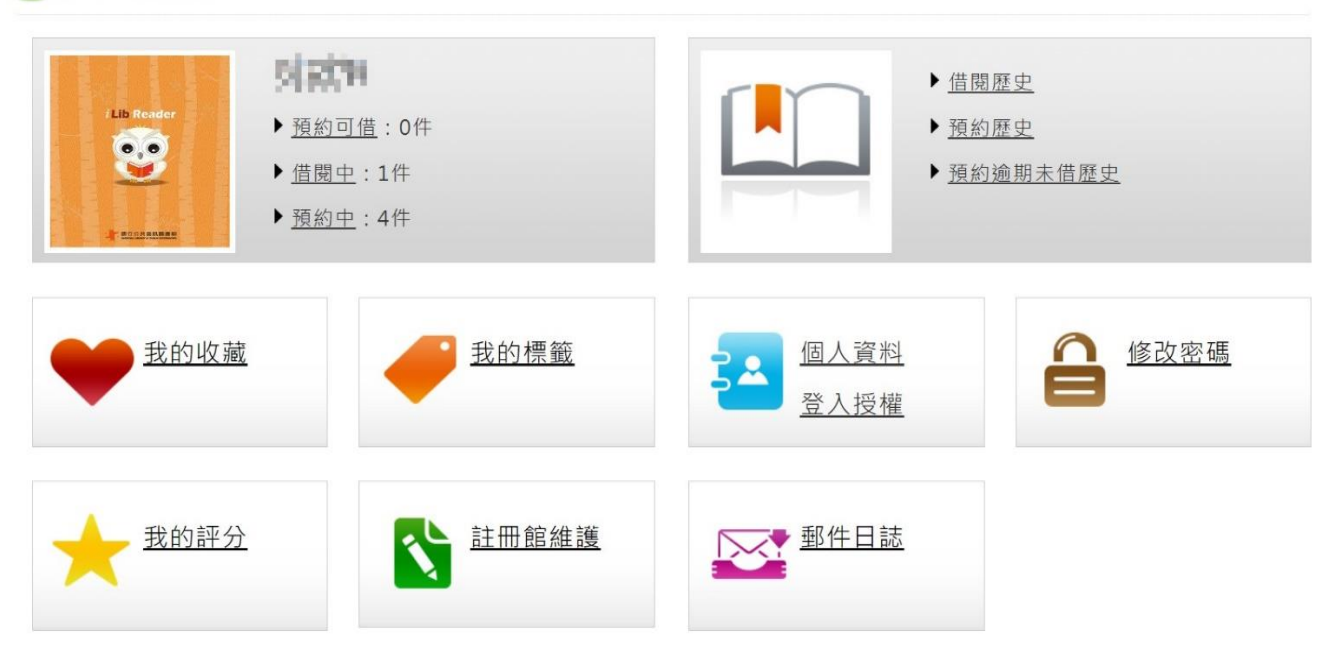

#### 六、閱讀電子書的方式

## 個人電腦–線上閱讀

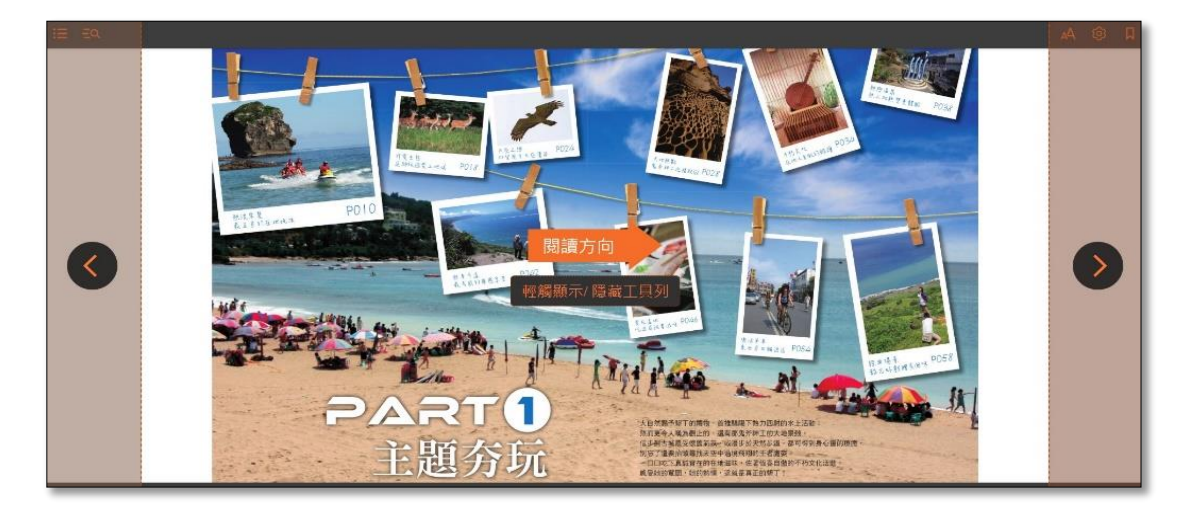

行動裝置載具–安裝閱讀 APP「iLib Reader」

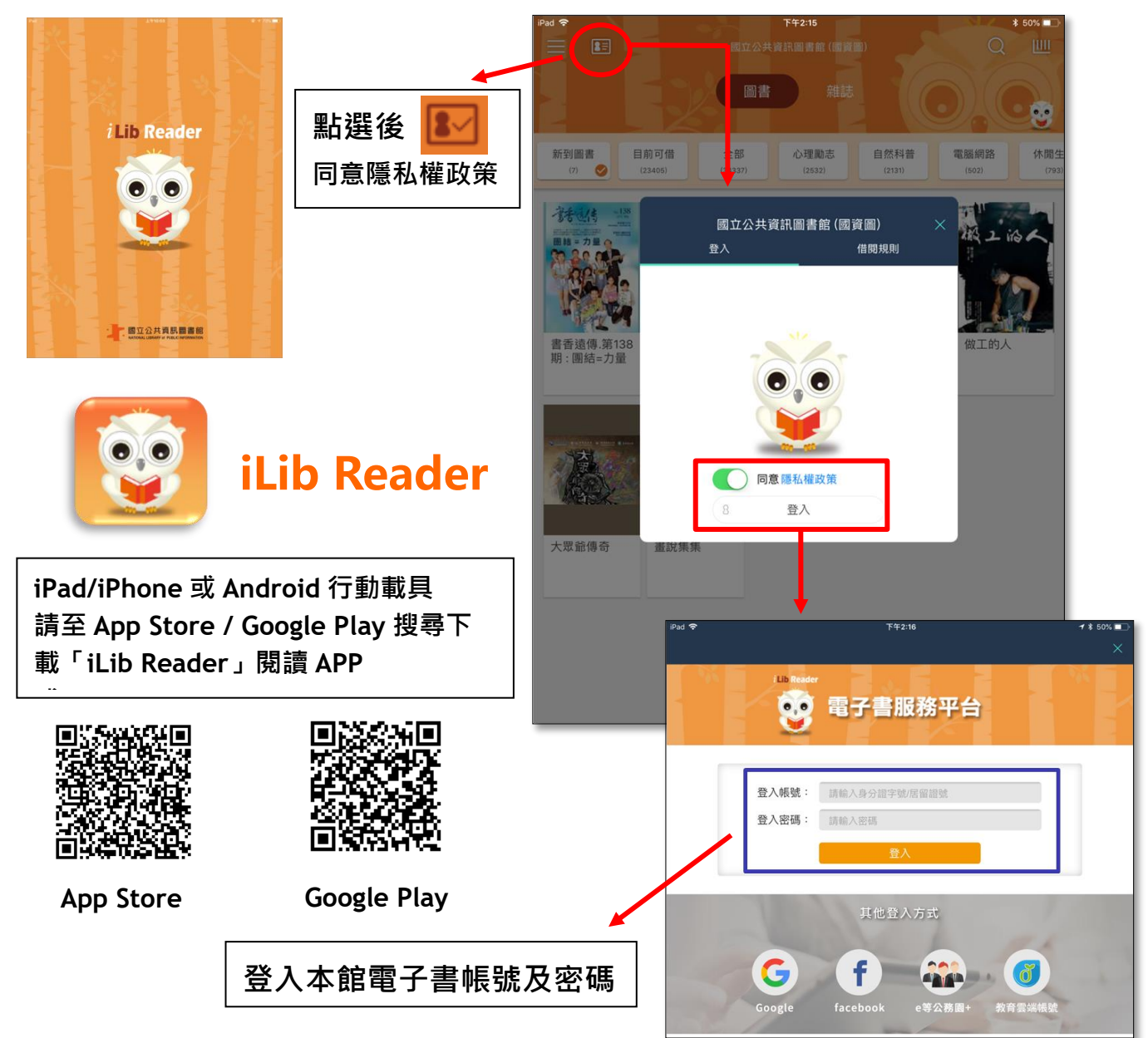